## HP Color LaserJet CP3505 PS – Printing

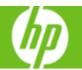

| How do I                            | Steps to perform                                                                                                    |
|-------------------------------------|----------------------------------------------------------------------------------------------------|
| 1 Access the printer driver.        | Click on File, Print in your application, and choose Properties.                                                                                                    |
| 2 Use a printing shortcut           | Click on the <b>Printing Shortcuts</b> tab. Select one of the defined shortcuts or custom printing shortcuts, and then click <b>OK</b> to print the job with the specific printer-driver settings.                                                                    |
| 3 Create a custom printing shortcut | Select one of the defined shortcuts as a base. Select the appropriate print settings on the Printing Shortcuts tab, or by using the settings on any of the Printing Preferences tabs. Click Save As, type a name for the custom printing shortcut, and then click OK. |
| 4 Get help for any printing option. | Click the question mark (4a), then click on a print control to display a pop-up help message for that control or click Help (4b) for on-line help.                                                                                                    |

| 1          |   | HP Color LaserJet CP3505 PS Document Properties                            | X |
|------------|---|----------------------------------------------------------------------------|---|
| ٠.         |   | Advanced Printing Shortcuts Paper/Quality Effects Finishing Color Services |   |
|            |   | Select the printing shortcut for this print job.  Printing shortcuts:      |   |
| 2          |   | General Everyday Printing                                                  |   |
|            |   | Factory Defaults  Paper Source Automatically Select                        |   |
| 2          |   | Page size: 8.5 × 11 inches Letter  ✓ Paper type:                           |   |
| 3          |   | Unspecified                                                                |   |
|            | \ | Ojientation: Pottrak  ✓                                                    |   |
|            | \ | Print on both sides:  None                                                 |   |
|            |   | Pages per sheet:  1 page per sheet                                         |   |
| <b>4</b> a | 1 | Saye As Delete Reset                                                       |   |
| 4b         | _ | <i>₩</i>                                                                   |   |
|            |   | OK Cance                                                                   |   |
|            |   |                                                                            |   |

| Но | w do l                    | Steps to perform                                                                                                    |
|----|---------------------------|----------------------------------------------------------------------------------------------------|
| 5  | Select a page size.       | Click on the Paper/Quality tab, and then click the Paper size drop-down menu, then select a paper size. Click Custom if the paper size you want is not in the menu.                        |
| 6  | Select a paper source.    | Click the Paper Source drop-down menu, then select a paper tray. Use Manual Feed for printing special media such as transparencies, labels, or envelopes.                                  |
| 7  | Select a paper type.      | Click the Paper Type drop-down menu, then select a paper type.                                                                                                    |
| 8  | Select special pages      | Select an option in the <b>Special pages</b> list box, and then click <b>Settings</b> . Use the <b>Settings</b> dialog box to control the settings for the special pages of the print job. |
| 9  | Specify the print quality | Select a resolution from the drop-down list.                                                                                                    |

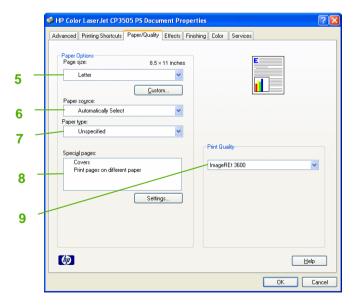

## HP Color LaserJet CP3505 PS – Printing

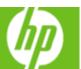

| How do I |                                                                                         | Steps to perform                                                                                                    |
|----------|-----------------------------------------------------------------------------------------|----------------------------------------------------------------------------------------------------|
| 10       | Scale a page to fit on a selected paper size.                                           | Click on the Effects tab, click on the Print Document On, select a paper size, and then click Scale to Fit.                                                                                      |
| 11       | Print a watermark.                                                                      | Click on the Watermarks drop-down menu, and then select an existing watermark.                                                                                                    |
| 12       | Add or edit watermarks (the printer driver must be stored on your PC for this to work). | Click Edit. Highlight an existing watermark and make adjustments to its angle and font attributes. Click New to add a new watermark, and then type in a new name. Click OK to save the settings. |

| How do I |                                 | Steps to perform                                                                                                    |
|----------|---------------------------------|----------------------------------------------------------------------------------------------------|
| 13       | Print on both sides (Duplex).   | Click on the Finishing tab, and then click Print on Both Sides. If you will bind the document along the top, click Flip Pages Up.                                                                                                    |
| 14       | Print multiple pages per sheet. | Select a number (between 1 and 16) in the Pages Per Sheet drop down menu. Click Print Page Borders to add a box around each printed page. You can also change the Page Order.                                                                                                    |
| 15       | Select page orientation.        | Select an option in the Orientation box. In addition to the Portrait and Landscape orientation options, you can select the Rotate by 180 degrees check box. This creates a landscape or portrait orientation in which the image is rotated 180°. This setting is useful for printing prepunched paper. |

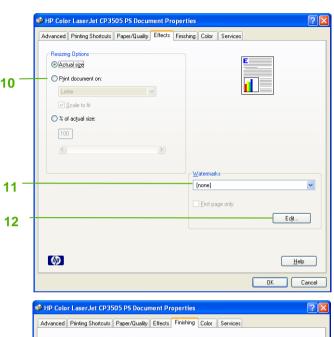

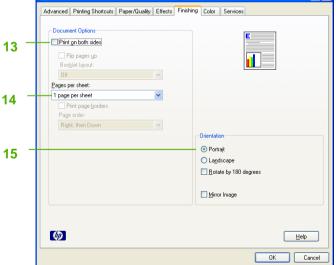

## HP Color LaserJet CP3505 PS – Printing

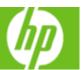

| How do I                             | Steps to perform                                                                                                    |
|--------------------------------------|----------------------------------------------------------------------------------------------------|
| 16 Select advanced printing options. | Click on the Advanced tab. Select options under the Paper/Output, Graphic, or Document Options sections. Click a current setting to activate a drop-down list or spin box where you can enter a new value. Click OK when finished. For example, to change the order of pages as they print, click the arrow by Layout Options, and then select Page Order: Front to Back (page 1 is on the top of the stack) or Back to Front (page 1 is on the bottom of the stack). |

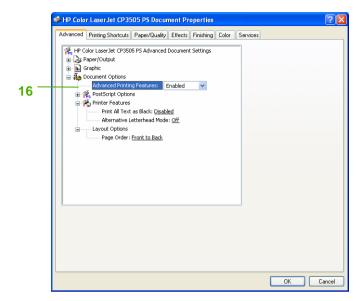